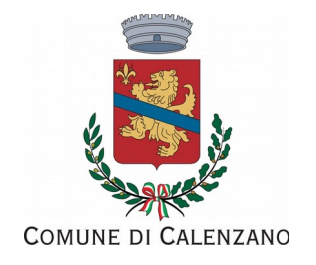

# Manuale per la registrazione e utilizzo della piattaforma SiMeal

# Registrazione utent

La registrazione richiederà pochi minuti del vostro tempo e consentirà, anche negli anni a venire, di consultare notizie e informazioni sull'utilizzo dei servizi scolastici, di iscrivere i vostri figli ad altri servizi che saranno successivamente resi disponibili.

Gli utenti che intendono far richiesta dei servizi nido, mensa, trasporto, prescuola, piedibus presso il Comune di Calenzano, devono registrarsi alla piattaforma accedendo tramite il seguente link:

https://calenzano.simeal.it/sicare/benvenuto.php

*(per una maggiore visibilità della maschera di inserimento dat si consiglia di accedere diretamente da PC piutosto* che da cellulare o tablet. Si consiglia, inoltre, di utilizzare browser aggiornati alle ultime versioni (ad es. Mozilla Firefox, *Chrome)*

È possibile effettuare la registrazione al portale attraverso uno dei seguenti canali:

- **CNS/TS**: ovvero, tessera sanitaria di uno dei genitori, attivata e dotata di pin. Inserire la tessera nel lettore, collegato al PC ed effettuare l'accesso a Si meal inserendo il proprio Pin. In caso di smarrimento del Pin è possibile rivolgersi in farmacia per avere un nuovo codice. Per installare il lettore di CNS fare riferimento al sito della Regione Toscana: [htps://www.regione.toscana.it/-/area-download](https://www.regione.toscana.it/-/area-download)
- **CNS/CIE**: per l'utlizzo della carta di identtà eletronica (CIE) verifcare i requisit del proprio smartphone/pc e le istruzioni di utilizzo, sul sito del Governo: https://www.cartaidentita.interno.gov.it/identificazione-digitale/entra-con-cie/
- **SPID**: per l'autentcazione con spid dovrete già essere in possesso delle credenziali e accedere utlizzando user name e password. Per tute le informazioni su Spid consultare la pagina https://www.spid.gov.it/

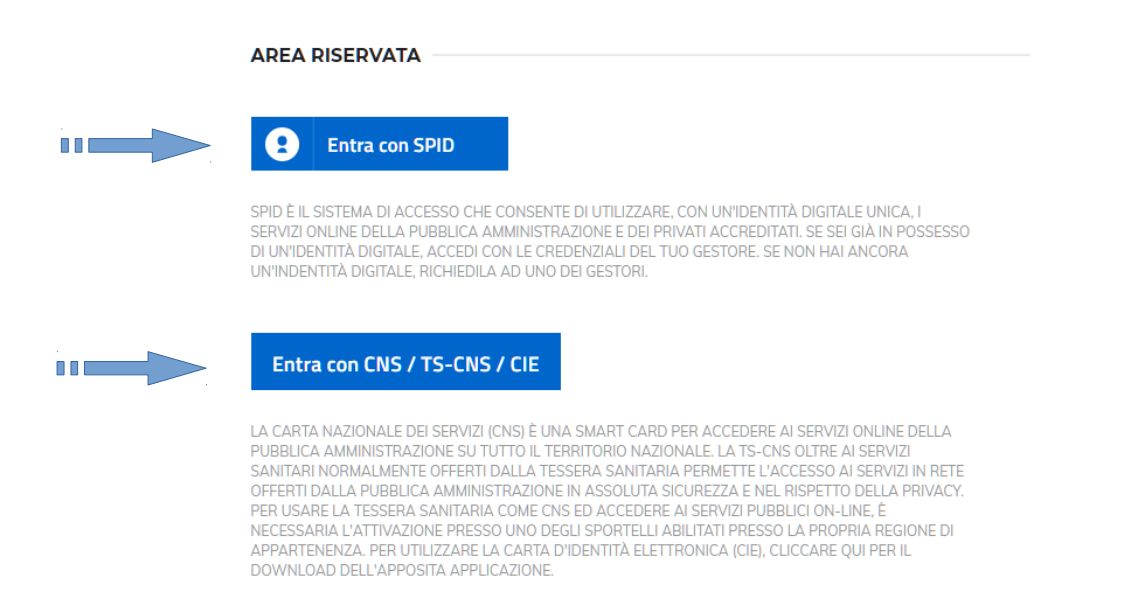

# *Inserimento Domanda*

Per presentare una domanda di **Iscrizione ai Servizi Scolastici per l'a.s. 2021/2022**, selezionare la funzione di "Nuova domanda Servizi Scolastici" tramite il seguente pulsante:

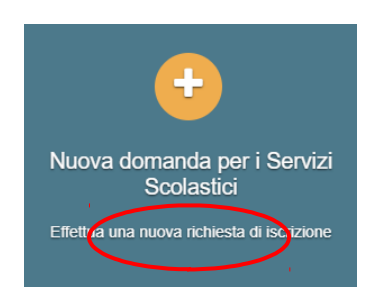

Cliccando in questa sezione apparirà una lista di tutte le domande di iscrizione ai servizi scolastici a cui potrete accedere:

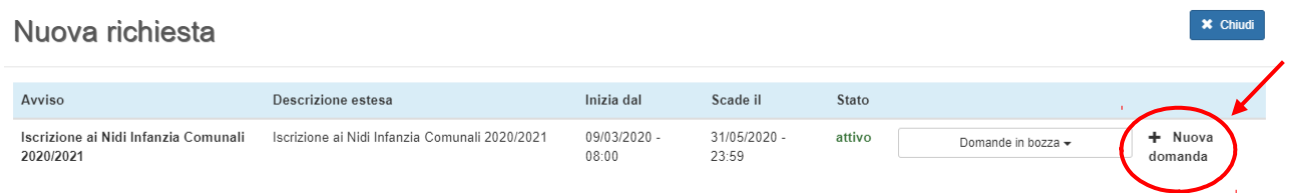

N.B. *Le domande sono individuali, quindi per ogni figlio dovrete compilare la domanda relativa al servizio* che volete attivare.

Selezionare "+ Nuova domanda" e compilare le maschere dei vari Step con i seguenti dati:

### **S:ep 1**

Dati del richiedente: verranno proposti in automatico i dati inseriti in sede di registrazione; accertarsi che tutti i campi, nella funzione **I MIEI DATI**, siano completi quindi cliccare su"SALVA E CONTINUA"

### *N.B. Il genitore che effettua la domanda sarà l'intestatario dei pagamenti*

#### **S:ep 1.2:**

- Per il residenti presso il Comune di Calenzano è possibile visionare il proprio nucleo familiare, quindi selezionare il figlio per cui si vuole effettuare la domanda. In questo modo i dati verranno compilati in automatico allo Step 2
- Per i non residenti presso il Comune di Calenzano, i dati allo Step 2 dovranno essere inseriti manualmente

### **S:ep 2**

Inserire i dati del bambino (vedi indicazioni per lo Step 1.2), quindi "SALVA E CONTINUA"

### **S:ep 3**

Inserire i dati informativi relativi al servizio per cui si sta facendo l'iscrizione, quindi "SALVA E CONTINUA"

#### **S:ep 4**

Prendere visione delle informative sulla privacy e sulle condizioni generali del servizio allegate in questa sezione, quindi confermare la presa visione e selezionare "SALVA E CONTINUA"

### **S:ep 5**

Allegare i documenti richiesti (ad es. certificato medico in caso di dieta sanitaria) poi procedere allo Step 6

Step 6: selezionare il tasto "Invia la richiesta".

## N.B. Tutte le domande inviate non possono essere modificate dal referente.

Per comunicare eventuali variazioni al servizio, in corso d'anno (ad es. modifica della dieta prescelta, modifica della scuola, cambio di residenza, ecc.), inviare una comunicazione all'Ufficio Assistenza scolastica dal portale Si Meal (funzione "Comunicazioni") oppure tramite e-mail all'indirizzo scuola@comune.calenzano.f.it

Una volta inviata la domanda è possibile selezionare la voce "Torna all'elenco" e presentare una domanda per eventuali altri figli, ripetendo la procedura appena descritta oppure, selezionare "Esci" per tornare alla maschera principale. Tute le domande inviate sono consultabili tramite il pulsante "Domande Inviate".

# *Altre funzioni disponibili in piataforma*

### *I miei dati*

Vengono riepilogati i dati di registrazione dell'utente.

### **N.B. Controllare che tutti i dati siano completi prima di procedere con l'iscrizione ai servizi**

### *Password*

Questa funzione consente di modifcare la password per l'accesso alla piataforma.

#### *Presenze*

Tramite questa funzione è possibile consultare i giorni in cui il bambino ha usufruito del servizio mensa a scuola.

### *Comunicazioni*

Tramite questa funzione è possibile inviare comunicazioni per chiariment al personale del Comune e inviare l'Autorizzazione a scaricare l'Isee – per accedere alle tariffe agevolate

### *Come pagare*

In questo pulsante vengono date indicazioni su come effettuare i versamenti per i servizi scolastici.

### *Pagamenti*

In questa voce vengono elencati i versamenti eseguiti per i servizi attivi.

### *Estratto conto*

È possibile consultare velocemente il saldo del proprio contoà verifcando sia le somme dovute che i versamenti eseguiti. Da estratto conto è possibile eliminare un pagamento generato per errore.

### *Stampa attestazioni pagamenti*

Consente di stampare le attestazioni precompilate dei propri pagamenti, ai fini della dichiarazione dei redditi (funzione ancora non attiva per passaggio di sistema informatizzato nell'anno 2020). *Menù*

In questa sezione saranno sempre consultabili il menù aggiornato della mensa scolastica e le locandine informative sul servizio.